## **Printing the Contents of the Display Pane**

Not to be confused with SmartBuild's *Outputs*, the PRINT button is used to download a PDF document that contains the current contents of the *Display Pane* on the *Edit Job*, *Prep Job* and *View Job* pages. This button is available in all four *Modes* (*3D View*, *Job Review*, *Drawings* and *Advanced Edit*) , and is located near the top-right side of your screen, as shown in Figure 1 below. The contents of the *Display Pane* will of course differ, depending on the *Mode* that is currently selected.

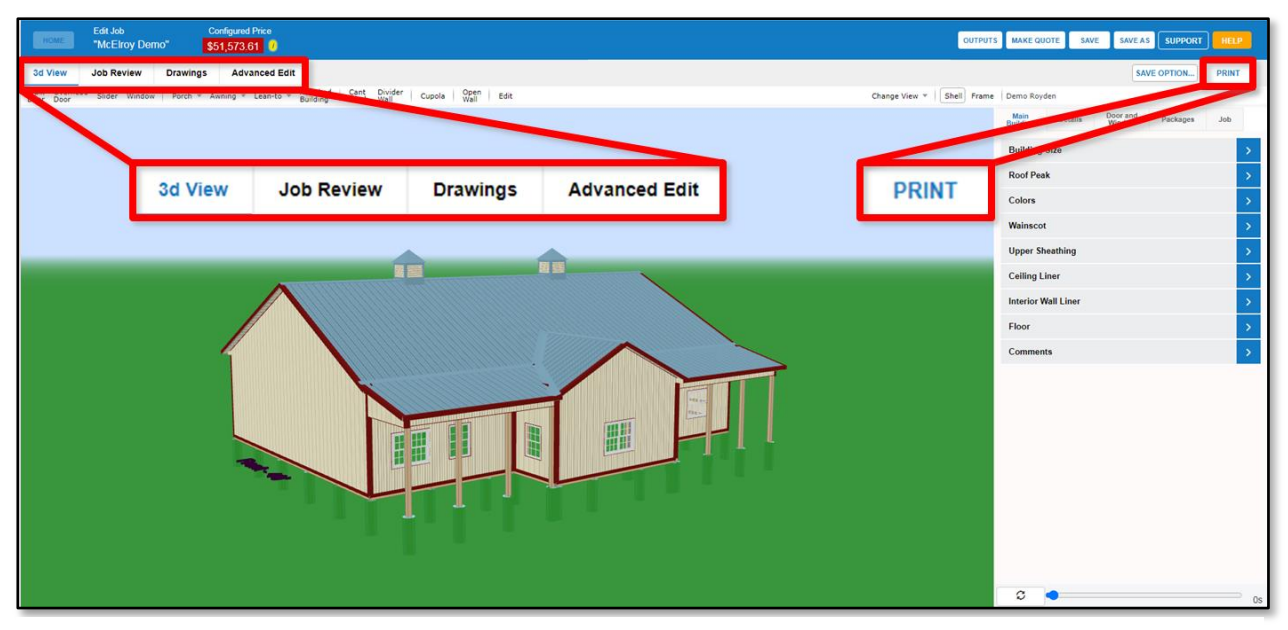

**Figure 1**: The PRINT button is located near the top-right side of your screen, regardless of the *Mode* that is currently selected.

Generally speaking, the PRINT command is used for a three basic purposes:

- 1. It is the only way to download a copy of your 3D model shell or frame as viewed from any angle. Scroll and zoom your model to the desired perspective and size. When you click on the PRINT button, the resulting PDF will contain your model exactly as it is displayed on your screen.
- 2. You may wish to download a subset of the information contained in one of your *Outputs*. For example, you may want to download the assembly drawing for a single roof plane, rather than a comprehensive set of assembly drawings for all roof planes.
- 3. You may wish to download a document in PDF format rather than a different format provided in your *Outputs*. For example, you may want to download your *Materials List* in PDF format rather than as an Excel file, so that the finalized contents cannot be edited by another party.

To download a copy of your *Display Pane's* contents, simply click on the PRINT button. The resulting PDF file will be downloaded automatically, to be printed or saved as you see fit.